# **Remapping Files**

When saving a file as a different name or format in MicroStation, there is an option to remapping element and text attributes such as level names, text size, etc. In the file 'Save As' dialog box, go to the 'Save as type' drop down menu to choose the desired file format to be converted to:

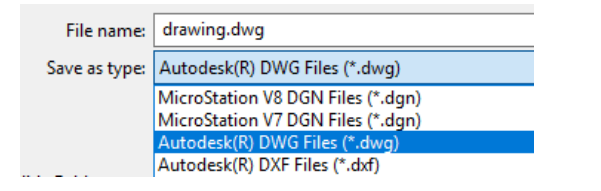

Select 'Options'.

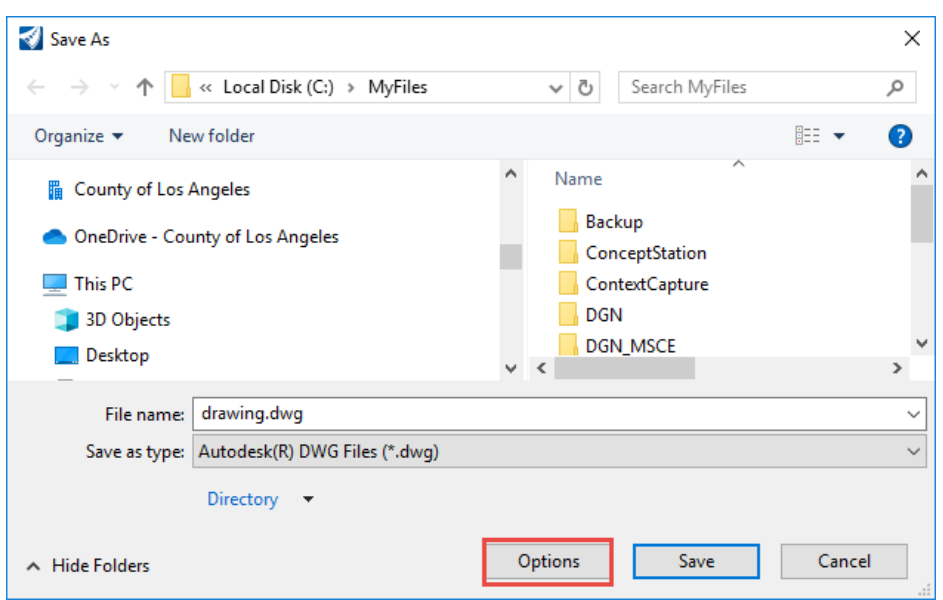

Remapping templates to remap levels, attributes, and text styles available here: *[https://pw.lacounty.gov/nas/gis/cad/carlson/Survey\\_DWG-to-DGN.zip](https://pw.lacounty.gov/nas/gis/cad/carlson/Survey_DWG-to-DGN.zip) <https://pw.lacounty.gov/nas/gis/cad/data/DGN-to-DWG-Edison.zip>*

Templates available at time of this manual update are shown below:

- DWG-to-DGN-Survey.csv This is used for converting DWG files created from the Carlson Survey software into a DGN format with the standard MicroStation levels used at Public Works.
- DGN-to-DWG-Edison.csv This is used by Waterworks when saving a DGN file to DWG format and remapping Public Works levels to Southern California Edison levels.

## Example 1: Remapping Levels from DWG to DGN (Survey Projects)

In this example, we will work with a DWG file for a typical survey job created from Carlson survey software. In order to use this file for road and drainage design, some levels will need to be remapped from AutoCAD to MicroStation format to match our CADD standards. You will use the same remapping file used by survey personnel.

- 1. Open the file **.dwg** file containing the survey in MicroStation.
- 2. To remap levels and save a DWG survey file as a DGN.

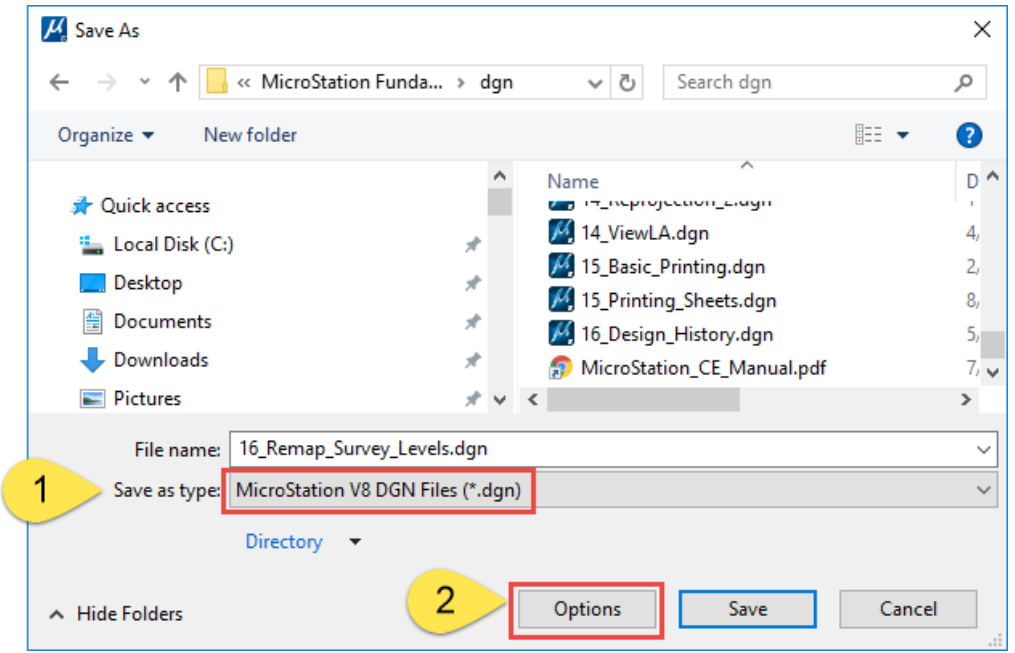

3. Select CSV remapping file named **Survey\_DWG-to-DGN.csv**

छने DWG-to-DGN-Survey.csv

If the file is not available above, it is also located in the workspaces training folder: *C:\ProgramData\Bentley\LACOPW\_CONNECT\Configuration\WorkSpaces\Traini ng\WorkSets\MicroStation Fundamentals\dgn\Data*

Complete workspace above downloadable here if desired: *[https://pw.lacounty.gov/nas/gis/cad/standards/LACOPW\\_CONNECT.zip](https://pw.lacounty.gov/nas/gis/cad/standards/LACOPW_CONNECT.zip)* How to setup workspace (optional):

*[https://pw.lacounty.gov/nas/gis/cad/standards/CONNECT\\_Workspace\\_Setup\\_Public.pdf](https://pw.lacounty.gov/nas/gis/cad/standards/CONNECT_Workspace_Setup_Public.pdf)*

4. Use these options.

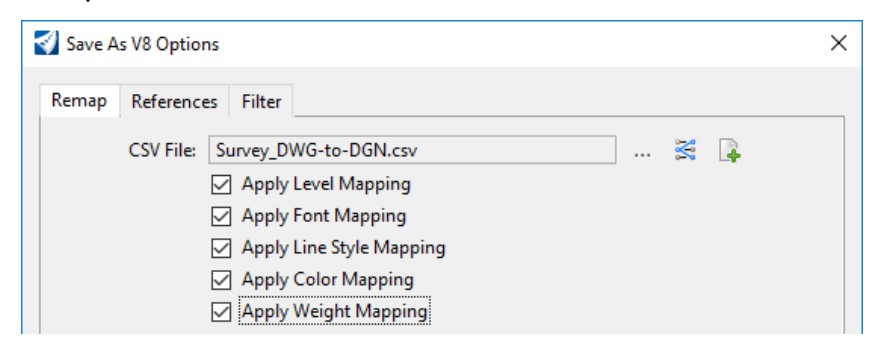

- 5. Save file and name it **Survey\_Draft.dgn**.
- 6. Here is a comparison of before and after performing the remapping process: Levels Before:

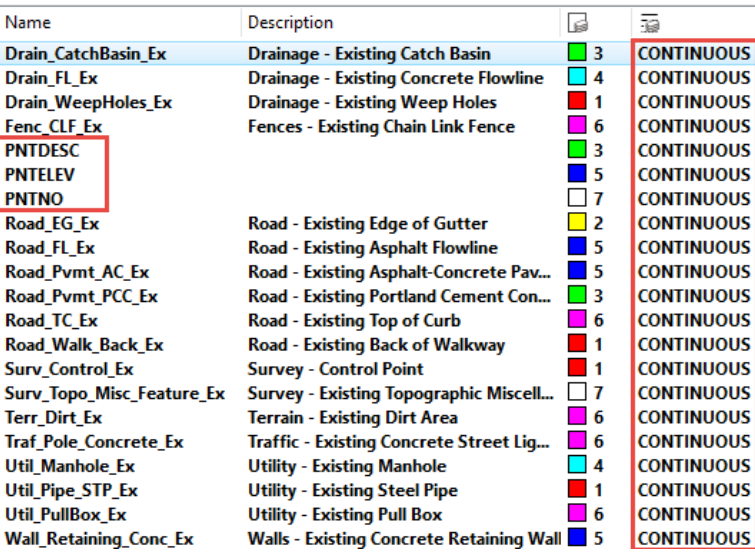

#### Levels After:

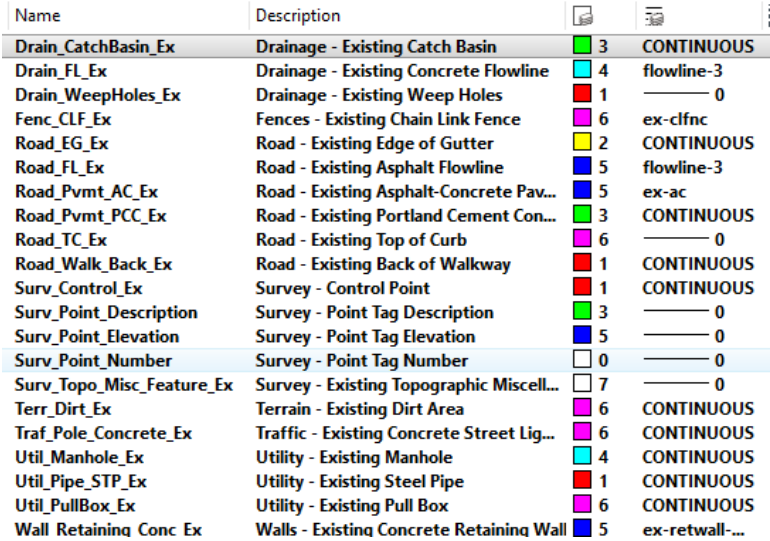

- 7. This completes the remapping of levels from a DWG to DGN file. However, there is still a few more steps to ensure quality of the DGN meets our file standards.
- 8. The current Design File Settings for the DGN were based on the DWG file, which needs to be corrected.

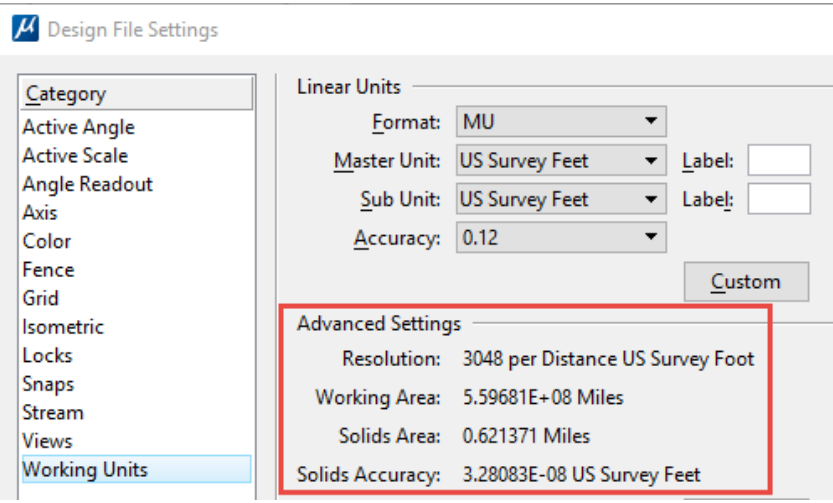

9. You will correct this by creating a new seed file using the following seed file. For example, name it **Survey\_Final.dgn**

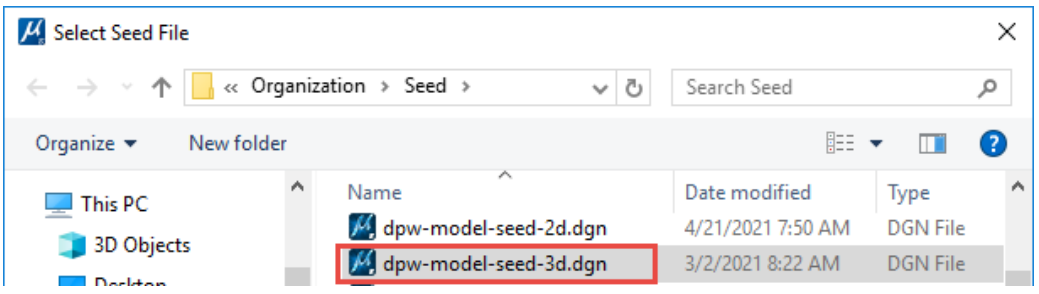

10.This seed file has the desired Design File Settings resolution:

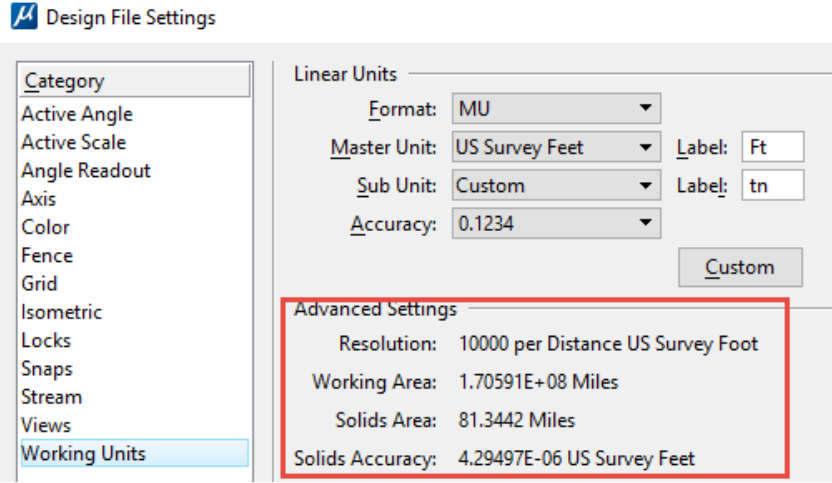

- 11.Reference the survey model from **Survey\_Draft.dgn** to the current model named **Survey\_Final.dgn** using *Coincident World*.
- 12.Next, in Reference Manager, merge the reference into the current model.

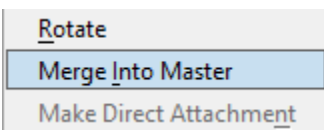

13.To check whether you were successful, attach an aerial image to see if the survey lines up with the aerial. It should look like this

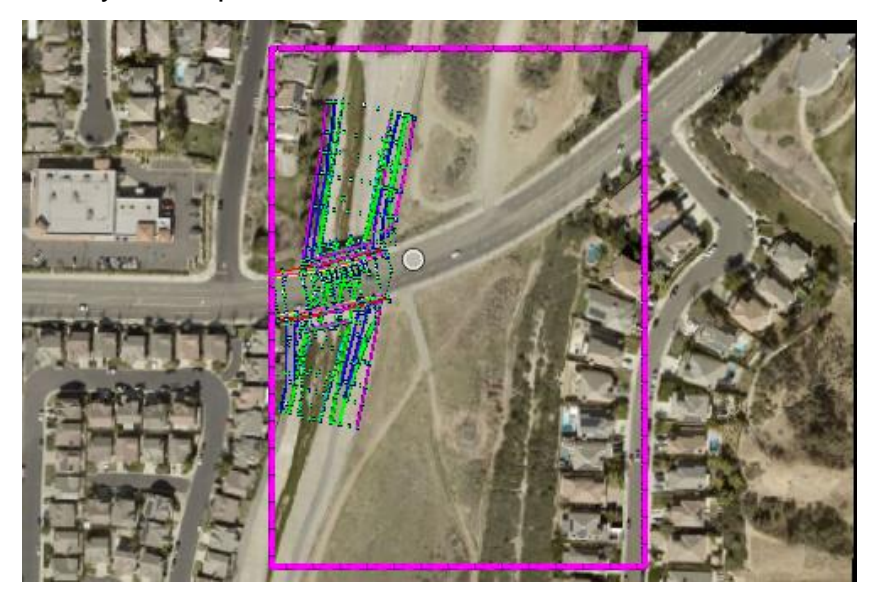

- 14.Detach the aerial.
- 15.Save the current file **Survey\_Final.dgn**.
- 16.This completes this exercise.

#### Example 2: Remapping Levels from DGN to DWG (SoCal Edison Projects)

DGN-to-DWG-Edison.csv – This is used when saving a DGN file to DWG format and remapping Public Works levels to Southern California Edison levels.

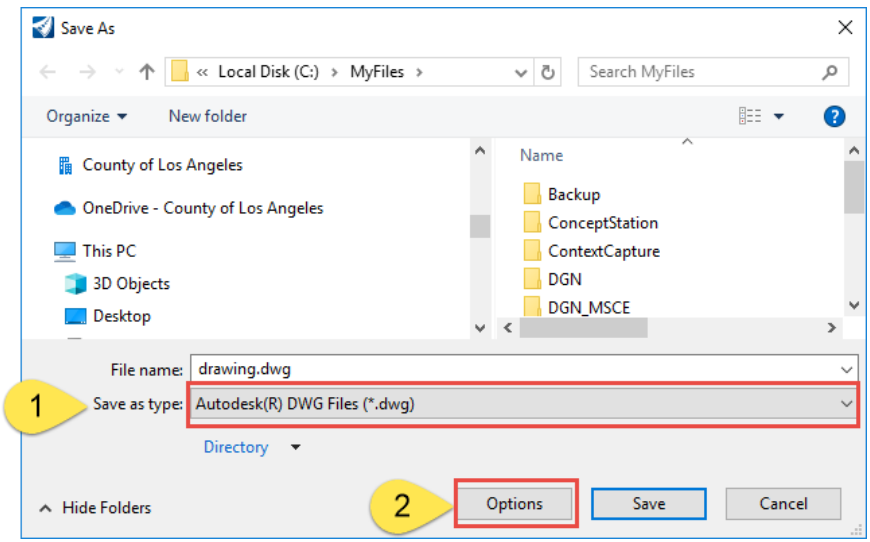

To save a DGN Waterworks file as a DWG.

### Select CSV remapping file.

图 DGN-to-DWG-Edison.csv

### Use these options.

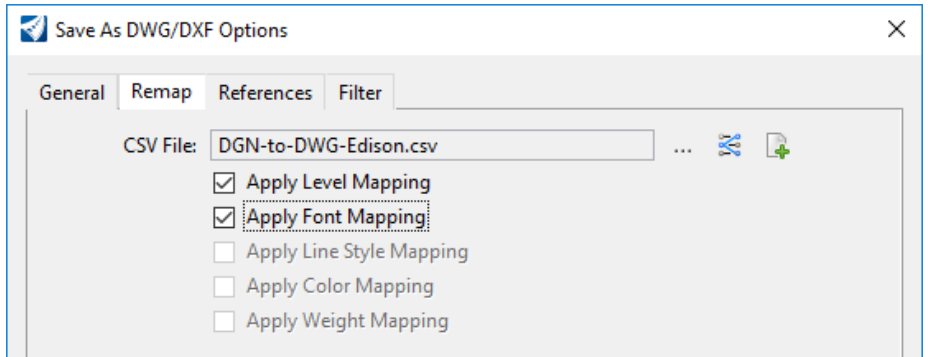